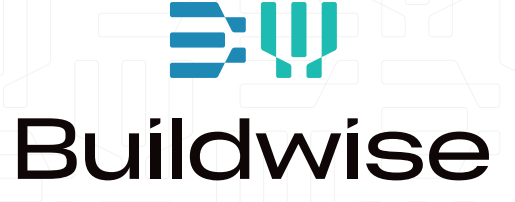

# SHRINKAGE INTERACTIVE (SHINT) Guide d'utilisation

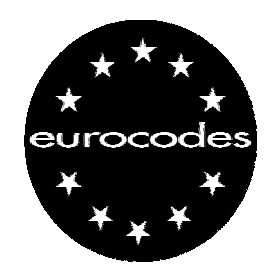

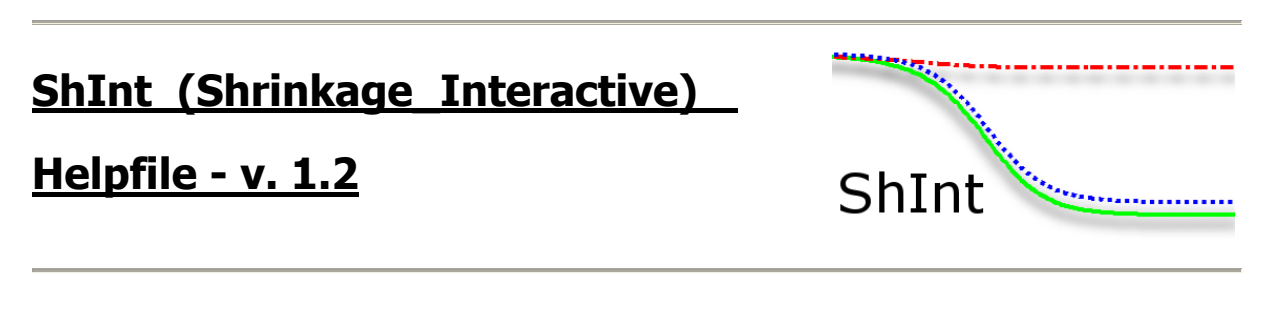

Une application développée par l'Antenne Normes « Eurocodes » ©CSTC-WTCB, 2008 [\(www.normes.be/eurocodes\)](http://www.normes.be/eurocodes).

« Shrinkage Interactive » est une application permettant de calculer facilement et rapidement le retrait (de dessiccation et endogène) d'un élément en béton en fonction de ses caractéristiques et des conditions ambiantes (humidité relative et température). Il permet en outre, assez didactiquement, d'évaluer l'influence de l'un ou l'autre paramètre sur le résultat final. Le calcul est basé sur les modèles de l'Eurocode 2 « EN 1992-1-1 - Calcul des structures en béton »<sup>1</sup>.

# **Fonctionnalités**

La fenêtre de l'application rassemble divers outils de contrôle qui sont identifiées par six zones (voir [Figure 1\)](#page-2-0).

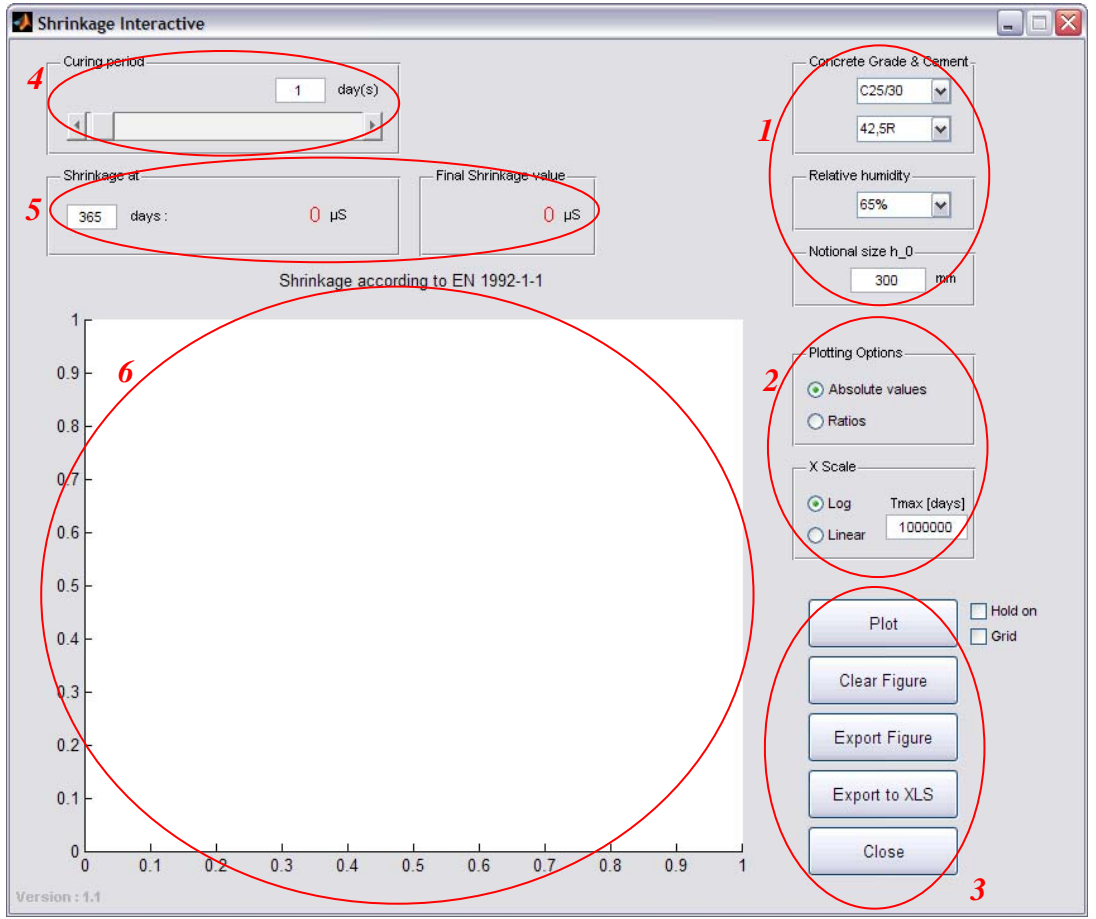

<span id="page-2-0"></span>**Figure 1 – Shrinkage\_Interactive : Zones fonctionnelles** 

<span id="page-2-1"></span><sup>&</sup>lt;u>.</u> <sup>1</sup> §3.1.4 (6) de l'EC2. Les explications techniques ultérieures renvoient aux § ou équations spécifiques de l'EC2.

## *Zone 1*

Cette zone est dédiée aux propriétés du béton dont il faut calculer le retrait :

- la classe de résistance du béton (de C12/15 jusqu'à C90/105) ;
- la catégorie de ciment utilisé (de 32,5S jusqu'à 52,5R) ;
- le taux d'humidité relative ambiant (de  $0\%$  à  $95\%$ );
- et le rayon moyen de l'élément  $h_0$  exprimée en mm (v. EC2 Eq. 3.10).

#### *Zone 2*

Cette zone regroupe les options d'affichage des graphiques de retrait. La partie supérieure permet de choisir entre un affichage des valeurs absolues ou sous forme d'un pourcentage du retrait final.

Le deuxième ensemble de bouton de cette zone permet de choisir si le dessin se fera suivant une échelle linéaire ou logarithmique du temps. Il permet en outre de choisir la valeur de temps maximum à afficher dans les graphiques (utile notamment pour une évaluation du retrait à court terme).

#### *Zone 3*

Cette zone est la zone de contrôle du programme.

Le bouton « Plot » lance le calcul du retrait et affiche les résultats sous forme numérique (zone 5) et graphique (zone 6).

Si « hold on » est coché, les graphiques se superposent les uns aux autres. Sinon, le graphique précédent est remplacé par le suivant.

Cocher la case « Grid » permet d'afficher un maillage sur le graphique pour en lire plus facilement les valeurs.

Le bouton « Clear Figure » nettoie la figure de tous les graphiques qui s'y trouvent.

Le bouton « Export Figure » permet quant à lui de sauver la figure sous forme d'une image PNG. Les images peuvent être utilisées librement. Ce bouton ouvre en outre une nouvelle fenêtre contenant les graphes. Celle-ci permet d'exporter et de sauver la figure en divers formats. Cette fenêtre fait l'objet d'une explication détaillée plus loin.

Le bouton « Export to XLS » crée un fichier Excel reprenant les données affichées.

Finalement, le bouton « Close » ferme l'application.

#### *Zone 4*

Une barre de défilement et une zone de texte permettent de définir la période de cure appliquée au béton. La valeur doit être entrée en jours (et sera arrondie à l'unité (jour) la plus proche si nécessaire). La cure est supposée empêcher l'évaporation de l'eau présente dans l'élément et par conséquent le retrait de dessiccation. Le retrait endogène commence quant à lui dès la fabrication du béton.

### *Zone 5*

La cinquième zone est réservée à l'affichage numérique des résultats. A gauche, le retrait total est renseigné pour un âge précis depuis la fabrication du béton. A droite, le retrait total final est indiqué.

#### *Zone 6*

Il s'agit de la zone de traçage des graphiques.

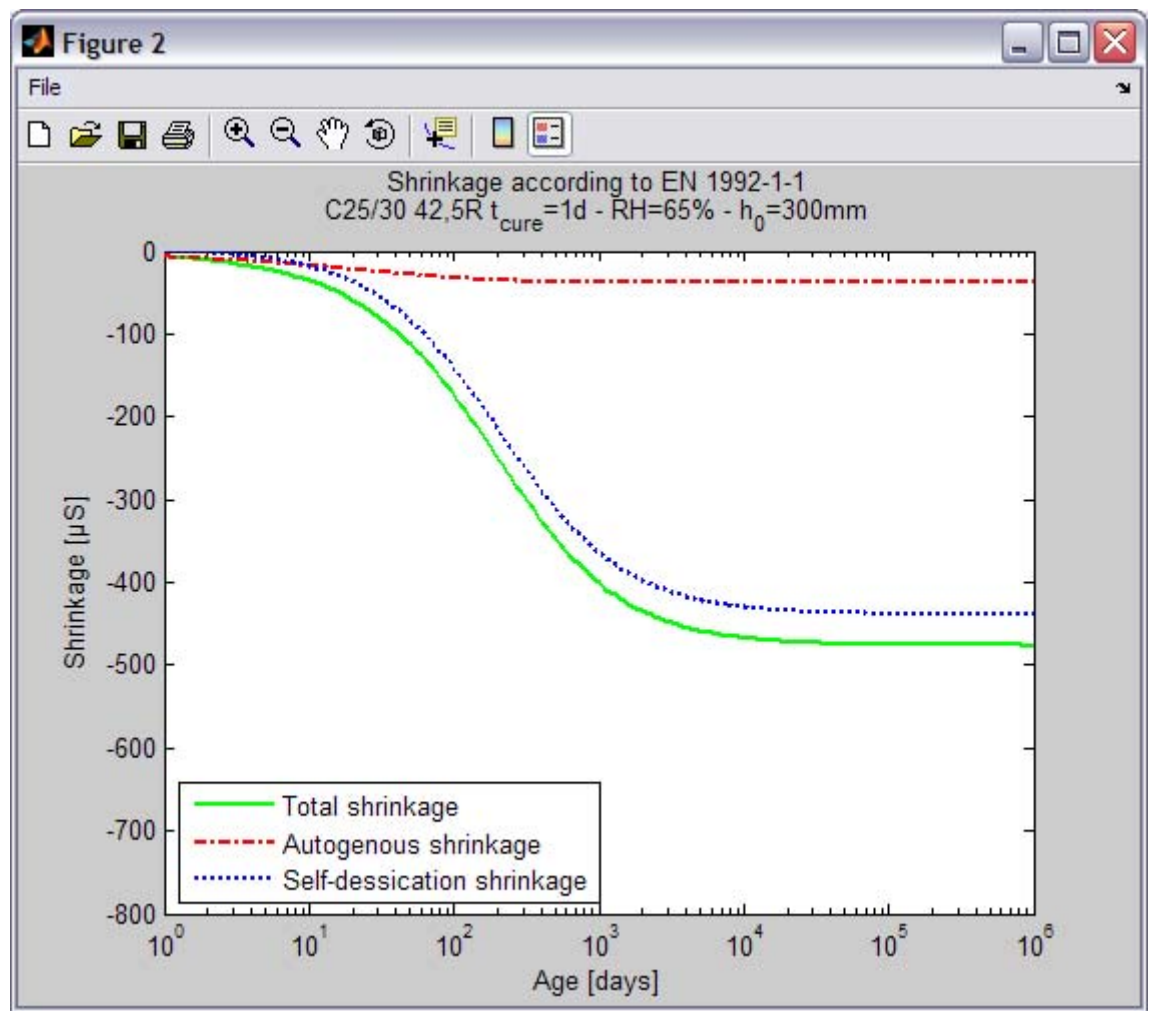

# **Fenêtre : Export Figure**

**Figure 2 – Figure d'Export** 

#### *Icones*

La barre de menu est composée de diverses icônes. De gauche à droite, elles permettent :

- $\bullet$   $\Box$  Ouvrir une nouvelle figure (inutile ici)
- Ouvrir une figure sauvegardée
- $\bullet$   $\blacksquare$  Enregistrer la figure présente
- $\bullet$  Imprimer la figure
- <sup>4</sup> Zoom avant
- $\mathcal{A}_{\text{Zoom arrière}}$
- $\sqrt[8^n]{}$  Déplacement du graphe (PAN)
- $\bullet$  Rotation en 3D (inutile ici)
- $\sqrt{\frac{1}{n}}$  Affichage d'information sur la courbe
- Affichage d'une ColorBar (inutile ici)
- **Affichage ou Cache de la légende.**

#### *Zoom Avant et Arrière*

Quand l'outil zoom est actionné, la souris se transforme en une loupe qui permet de zoomer dans le graphique. Un simple clic zoome sur la position. Un clic maintenu permet de dessiner une fenêtre autour de l'élément à agrandir. Un double-clic rapide renvoie à la situation initiale.

Le clic droit permet d'accéder aux options du zoom.

#### *Déplacement du graphe (PAN)*

Cet outil permet de faire glisser le graphique pour atteindre une partie précise. Ceci est utile surtout pour recadrer un zoom par exemple.

Un double-clic renvoie l'image dans sa situation d'origine.

Le clic droit permet d'accéder aux options du PAN.

#### *Légende*

Ce bouton permet de faire apparaître ou disparaître la légende. La légende peut être positionnée manuellement en la glissant avec la souris. Un clic droit sur la légende vous fera apparaître ses options. (L'option « Show M-Code » fait planter le programme, c'est normal, ne cliquez pas dessus !)

Si vous avez besoin d'aide pour l'installation ou pour l'utilisation du programme, si vous découvrez un bug ou si vous avez une suggestion à formuler pour le futur de celui-ci, vous pouvez nous contacter grâce au formulaire sur notre site web disponible à l'adresse suivante : [http://www.bbri.be/antenne\\_norm/eurocodes/fr/questions/index.html](http://www.bbri.be/antenne_norm/eurocodes/fr/questions/index.html) ou via e-mail à l'adresse [antenne.eurocodes@bbri.be](mailto:antenne.eurocodes@bbri.be)

# **Mise en Garde**

Bien que toutes les précautions aient été prises pour s'assurer que l'information contenue dans ce programme soit précise, l'Antenne Norme et le CSTC déclinent toute responsabilité pour d'éventuelles erreurs, mauvaises interprétations ou dégâts consécutifs à son utilisation.

Copyright CSTC-WTCB 2008